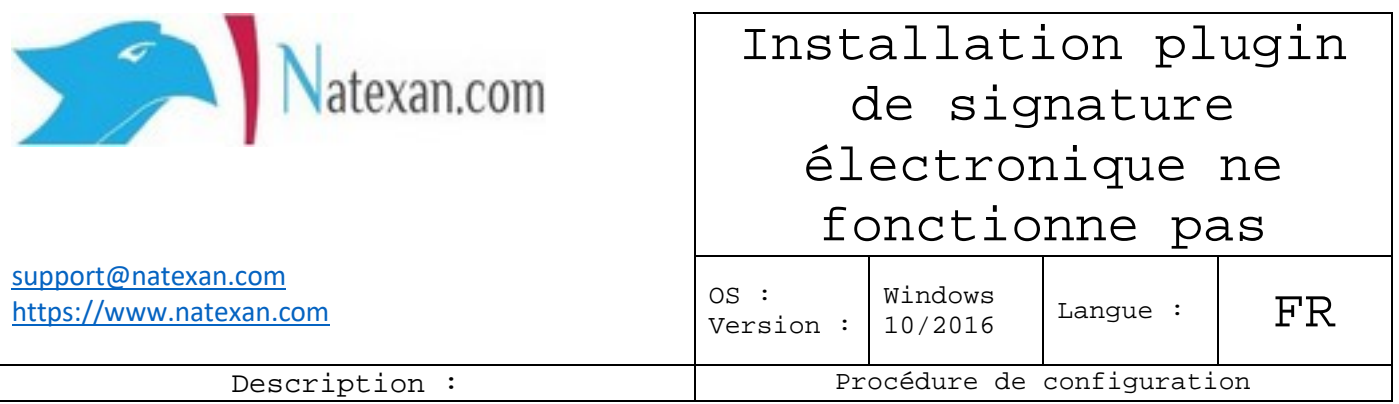

# **Configuration présente**

- Signature de documents PDF avec le plugin « Connective Plugin » o Version utilisée : 2.0.5
- Téléchargement du plugin client : o [https://plugin.connective.eu/#plugin-overview](https://scanmail.trustwave.com/?c=9654&d=vqWI2wTN1RYj-mcnQl0qPAauKNu-WWjdiFOT7sR0ww&s=32&u=https%3a%2f%2fplugin%2econnective%2eeu%2f%23plugin-overview)
- Téléchargement de la suite Easylink (terminal server) : o [https://plugin.connective.eu/#plugin-overview](https://scanmail.trustwave.com/?c=9654&d=vqWI2wTN1RYj-mcnQl0qPAauKNu-WWjdiFOT7sR0ww&s=32&u=https%3a%2f%2fplugin%2econnective%2eeu%2f%23plugin-overview)
- Signature à l'aide d'un lecteur de carte d'identité ACR-38U
- EID driver installé
- Java installé (à jour)
- EID Viewer installé

### **Important :**

- Environnement terminal server Windows Server 2016
- Navigateur : Internet Explorer 11 à jour ou Chrome à jour

# **Procédure**

En session administrateur du terminal server, installer la suite Easylink ;

Faire un test de signature au départ du site concerné ;

Un deuxième plugin doit être installé (client) ;

Le test devrait fonctionner sans problème.

Dans la session de l'utilisateur, se connecter au site concerné et effectuer une tentative de signature électronique ;

Une fenêtre demande d'installer le plugin client, effectuer la procédure ;

L'assistant d'installation du plugin s'affiche, cliquer sur Suivant autant de fois que nécessaire ;

Lorsque l'installation se lance, un message indique que la stratégie limite l'installation. Ceci est un bug de Microsoft.

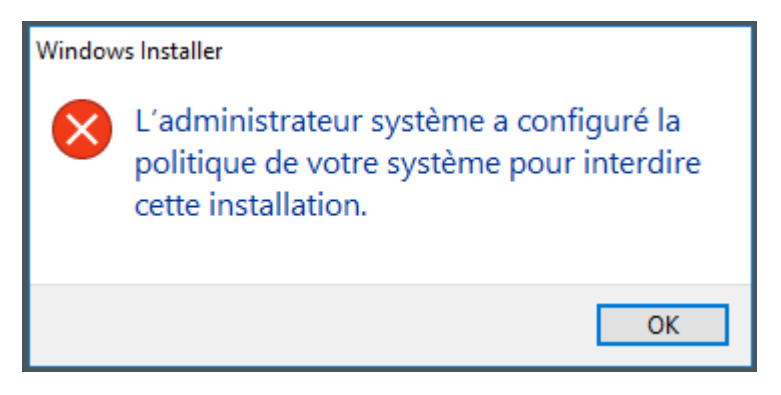

*Figure 1 : Interdiction de l'installation suite à une modification de la politique système*

#### **IMPORTANT**

La résolution de ces problèmes sur les forums oriente souvent l'utilisateur ou l'administrateur système vers une solution de modification de la clé de registre avec redémarrage du serveur. A éviter sauf si c'est nécessaire mais, en environnement terminal server, difficile d'éjecter tous les utilisateurs.

### **Ne pas oublier de faire une sauvegarde du registre avant toute modification.**

#### **Solution**

**Supposons** que le plugin client a été téléchargé dans le répertoire standard « Téléchargements » ou « Downloads » ;

**Dans la session** de l'utilisateur, rechercher le command prompt « cmd » ;

**Dans la liste** des applications trouvées, **cliquer droit** sur l'application « **Command Prompt** » et exécuter en tant **qu'administrateur**

**Dans la fenêtre** de console **MS-DOS**, se déplacer dans le **répertoire** de téléchargements : cd **Downloads**

**Exécuter** le fichier **msi** du **connective plugin** dans le command prompt en mode administrateur ;

**Suivre** les instructions de l'installeur ;

**L'installation** devrait être fonctionnelle ;

**Effectuer** une nouvelle tentative de signature de document ;

**Fermer** la fenêtre MS-DOS.